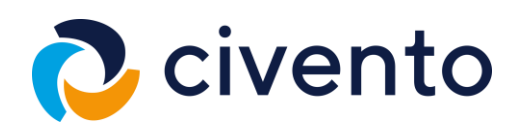

# FAHRERLAUBNISERSTANTRAG

PROZESSDOKUMENTATION

## <span id="page-1-0"></span>**INHALT**

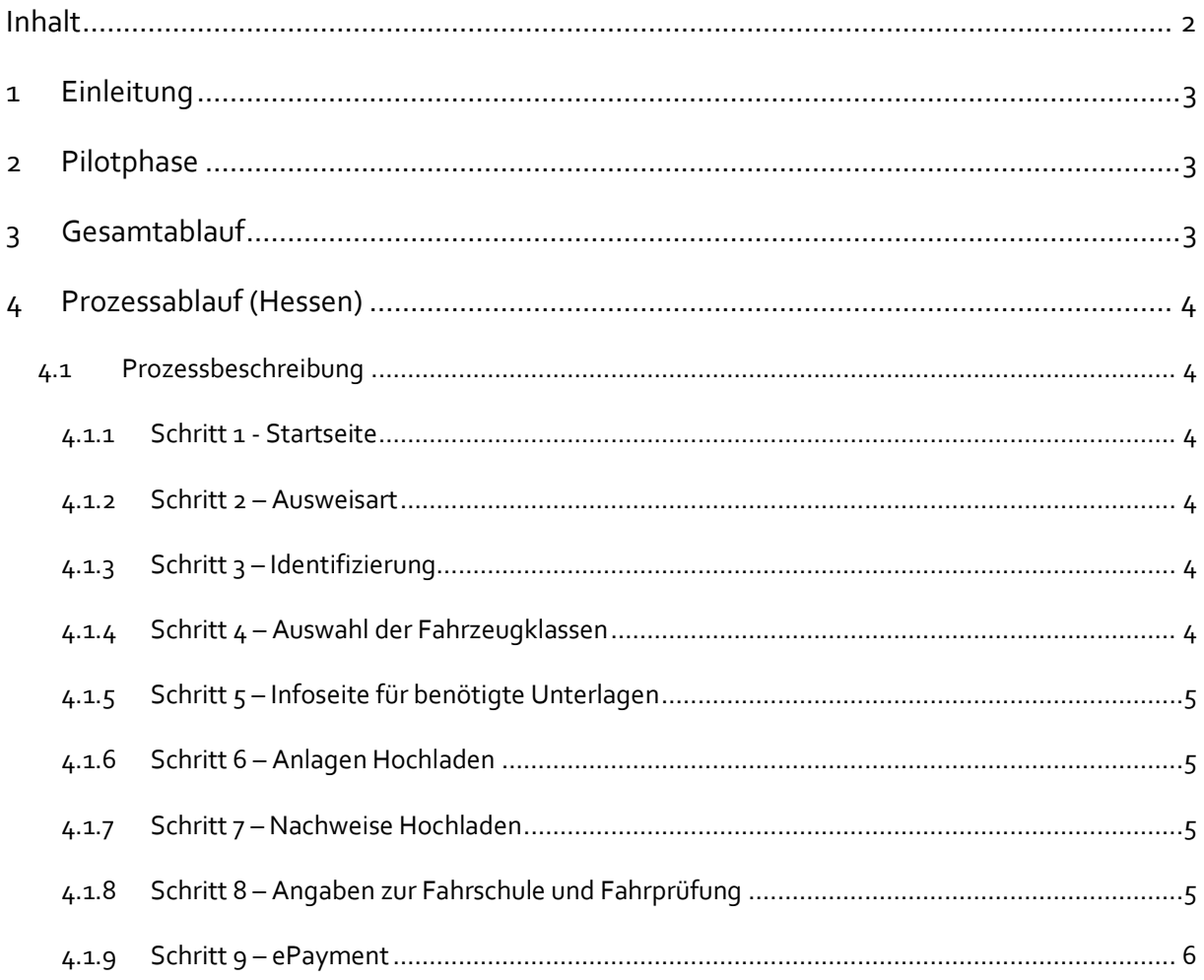

## <span id="page-2-0"></span>**1 EINLEITUNG**

Der Prozess "Fahrerlaubnisantrag" ist ein Teilprozess der Abwicklung der Fahrerlaubnis im OZG Themenfeld Mobilität & Reisen. Die Referenzimplementierung des Antrags erfolgt im Rahmen des Auftrags des Hessischen Wirtschaftsministeriums an die ekom21 KGRZ Hessen auf Basis der Digitalisierungsplattform civento.

Die Umsetzung des MVP beinhaltet dabei unter anderem folgende Funktionen

- Bundes-Nutzerkonto Anbindung
- ePayment Integration (PMPayment, ePay21, ePayBL)
- Mehrsprachigkeit
- Responsive Design
- Biometrieprüfung der Bundesdruckerei

## <span id="page-2-1"></span>**2 PILOTPHASE**

Für die Politphase wurde vom Hessischen Wirtschaftsministerium der Main-Kinzig-Kreis als große Fahrerlaubnisbehörde mit stätischem und ländlichem Einzugsbereich ausgewählt. Die Pilotphase beinhaltet die Fahrzeugklassen Krafträder, Leichtkraftfahrzeuge, Kraftfahrzeuge, zug- und Arbeitsmaschinen. In der Pilotierung wurde eine proprietäre Schnittstellenanbindung durch den Fachverfahrenshersteller Komm.ONE realisiert. Darauf aufbauend wurde eine Schnittstellenspezifikation nach XÖV Standards auf Basis der FIM-Notationen erstellt und auf der OZG-Informationsplattform veröffentlicht. Auf dieser Grundlage haben Fachverfahrenshersteller die Möglichkeit diese umzusetzen und ihren Kunden die Nachnutzung der darin veröffentlichten Prozesse zu ermöglichen.

## <span id="page-2-2"></span>**3 GESAMTABLAUF**

Der folgende Ablauf skizziert rudimentär den Daten und Informationsfluss von der Suche des Antrags bis zur Übermittlung an das Fachverfahren.

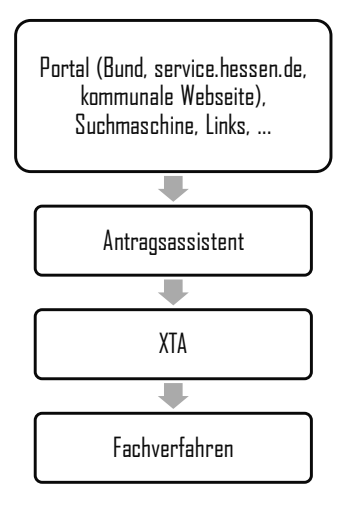

## <span id="page-3-0"></span>**4 PROZESSABLAUF**

#### <span id="page-3-1"></span>**4.1 PROZESSBESCHREIBUNG**

Der Antrag wird vom Bürger über die Seite service.hessen.de, über einen QR-Code auf Plakaten oder auf der Seite der Fahrerlaubnisbehörde aufgerufen.

#### <span id="page-3-2"></span>**4.1.1 SCHRITT 1 - STARTSEITE**

Zu Beginn der Antragsführung, werden die Nutzenden auf die Startseite geleitet, wo einfach und übersichtlich Informationen zum Antrag zur Verfügung gestellt werden. Die Datenschutzerklärung auf der Startseite wird durch Klicken auf "WEITER" bestätigt.

#### <span id="page-3-3"></span>**4.1.2 SCHRITT 2 – AUSWEISART**

Basierend auf der rechtlichen Grundlage § 2 (6) S. 1 Nr. 1 StVG und § 21 (1) S. 3 Nr. 1 FeV wird im ersten Schritt, zur Validierung der Auswahl, der die Ausweisart in Kombination mit der Nationalität abgefragt.

#### <span id="page-3-4"></span>**4.1.3 SCHRITT 3 – IDENTIFIZIERUNG**

Die Identifizierung erfolgt über das Authentisierungsniveau "hoch" und kann über den Dienst Nuzterkonto Bund durchgeführt werden.

#### <span id="page-3-5"></span>**4.1.4 SCHRITT 4 – AUSWAHL DER FAHRZEUGKLASSEN**

Die Fahrerlaubnisklassenauswahl ist abhängig von der Altersgruppe. Der Antrag ist in die Altersgruppen 16 – 17,5 Jahre, 17,5 - 23,5 Jahre und über 23,5 Jahre eingeteilt. Auf der Seite der Fahrerlaubnisklassenauswahl wird je nach Altersgruppe zunächst die Auswahl aus Krafträdern und Leichtkraftfahrzeugen angezeigt:

-also die Klassen AM oder A1 (1. Altersgruppe), -A1 oder A2 (2. Altersgruppe) oder -A1, A2 oder A (3. Altersgruppe).

Direkt daneben werden die Kombinationsmöglichkeiten mit den Kraftfahrzeugen, Zug- und Arbeitsmaschinen angezeigt:

-also L oder T (1. Altersgruppe) -oder B, BE, L oder T (2. und 3. Altersgruppe).

Im Falle der Beantragung der Fahrerlaubnisklasse "BE" wird ein zusätzliches Feld für die zur Kenntnisnahme, dass BE nur in Kombination mit der Klasse "B" abgelegt werden kann, eingeblendet. Außerdem wird auf der Antragsseite gefragt, ob eine weitere Klasse beantrag werden soll.

Bei der Auswahl "Ja", wird auf der darauffolgenden Seite eine Auswahl der möglichen Kombination, zu der bereits getroffenen Auswahl ausgegeben.

4

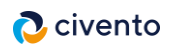

Bei einer **Mehrfachklassenauswahl** wird nach Abschluss der Klassenauswahl eine Seite zur Ablegung der Prüfung eingeblendet. Hier muss ausgewählt werden, ob zunächst ein Führerschein für eine der ausgewählten Fahrerlaubnisklassen ausgestellt, oder der Kartenführerschein erst nach Bestehen aller Prüfungen ausgestellt werden soll.

Bei der Auswahl "Nein" wird die Schleife Fahrzeugklassenauswahl verlassen.

## <span id="page-4-0"></span>**4.1.5 SCHRITT 5 – INFOSEITE FÜR BENÖTIGTE UNTERLAGEN**

Dem Bürger werden Informationen zu den benötigten Unterlagen angezeigt.

## <span id="page-4-1"></span>**4.1.6 SCHRITT 6 – ANLAGEN HOCHLADEN**

Die Bereitstellung der biometrischen Unterlagen, erfolgt digital per Uploads. Für das Foto kann ein Bild mit einem Mobiltelefon oder einer Kamera aufgenommen werden oder ein Bild aus den Dateien des Geräts genutzt werden. Nach dem Hochladen kann das Bild mit Hilfe des Image Croppers zugeschnitten werden. Beim Klicken auf "Hochladen" wird die biometrische Bildprüfung, der angebundenen Anwendung der Bundesdruckerei, zu dem Foto durchgeführt. Ist das Foto nicht biometrisch, muss erneut ein Bild hochgeladen werden.

Bei der Unterschrift kann gewählt werden, ob Bürger:innen digital im weißen Feld unterschreiben wollen, also mit der Maus, dem Finger auf einem Touchscreen oder mit einem Touchpen. Alternativ kann ein Foto der Unterschrift auf weißem Papier hochladen werden. Nach Klicken auf "Hochladen", wird die Unterschrift in das Format des Aufdrucks überführt. So kann geprüft werden ob z.B. ein Schlagschatten auf der Aufnahme war, der das Ergebnis verfälscht

## <span id="page-4-2"></span>**4.1.7 SCHRITT 7 – NACHWEISE HOCHLADEN**

Die weiteren benötigten Unterlagen werden analog der Biometrie-Unterlagen per Upload angefragt.

## <span id="page-4-3"></span>**4.1.8 SCHRITT 8 – ANGABEN ZUR FAHRSCHULE UND FAHRPRÜFUNG**

Folgend werden weitere Angaben abgefragt. Unter anderem werden Informationen zur Fahrschule und der Prüfung eingetragen.

Bei der Fahrschule kann zwischen einem Katalog der Fahrschulen, die sich aus den hessischen Fahrschulregistern zusammensetzen, gewählt werden. Sollte die Fahrschule darin nicht vorhanden sein, kann die Checkbox "Meine Fahrschule ist nicht dabei" angeklickt werden. Darauf öffnen sich Felder zur Eingabe der Fahrschulinformationen. Sollten beide Möglichkeiten nicht genutzt werden, wird eine Fehlermeldung bei Klick auf "WEITER" eingeblendet, die darauf hinweist, dass die Fahrschule anzugeben ist.

Darunter auf der Seite der weiteren Angaben wird erfragt, ob bereits eine Fahrerlaubnis im Besitz des Antragstellenden ist. Wird hier mit "Ja" geantwortet, ist der Antrag mit der Meldung, dass zur Vorsprache gebeten wird beendet, da der Besitz einer deutschen Fahrerlaubnis die Leistung der "Fahrerlaubnis Erweiterung" und der Besitz einer Fahrerlaubnis eines anderen Staates die Leistung "Umschreibung einer Fahrerlaubnis" bedeutet. Die Antragsdaten werden jedoch trotzdem an die Behörde zur Weiterverarbeitung übermittelt.

Im letzten Schritt auf der Seite werden Angaben zur Prüfung abgefragt.

5

**2** civento

Zunächst ob eine Fahrprüfung mit einer automatischen Gangschaltung abgelegt werden soll. Trifft dies zu, wird eine Absichtserklärung zu zehn Fahrstunden mit einem Schaltgetriebe in Form einer Checkbox eingeblendet. Zuletzt wird nach dem Prüfort gefragt. Bei der Auswahl des Prüforts in der Nähe des Wohnorts werden gefiltert nach der Postleitzahl die möglichen Prüforte eingeblendet.

Sollte die Prüfung woanders stattfinden stehen abweichende Prüforte zur Auswahl, die mit einer schriftlichen Begründung und auf der Folgeseite mit einem Nachweis belegt werden müssen. Darauffolgend gibt es eine Übersichtsseite, die alle Angaben und Nachweise abbildet.

## <span id="page-5-0"></span>**4.1.9 SCHRITT 9 – EPAYMENT**

Um den Antrag abzuschließen, muss die Gebühr online bezahlt werden. Hierzu ist das ePayment der Fahrerlaubnisbehörde angeschlossen. Dazu öffnet sich ein Fenster des ePayment-Anbieters. Nach der kostenpflichtigen Beantragung wird eine Abschlussseite mit der verantwortlichen Fahrerlaubnisbehörde gezeigt, worauf sich auch grob die nächsten Schritte abbilden.

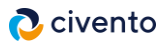